# **Tutorial de acesso e uso do Zoom Meeting**

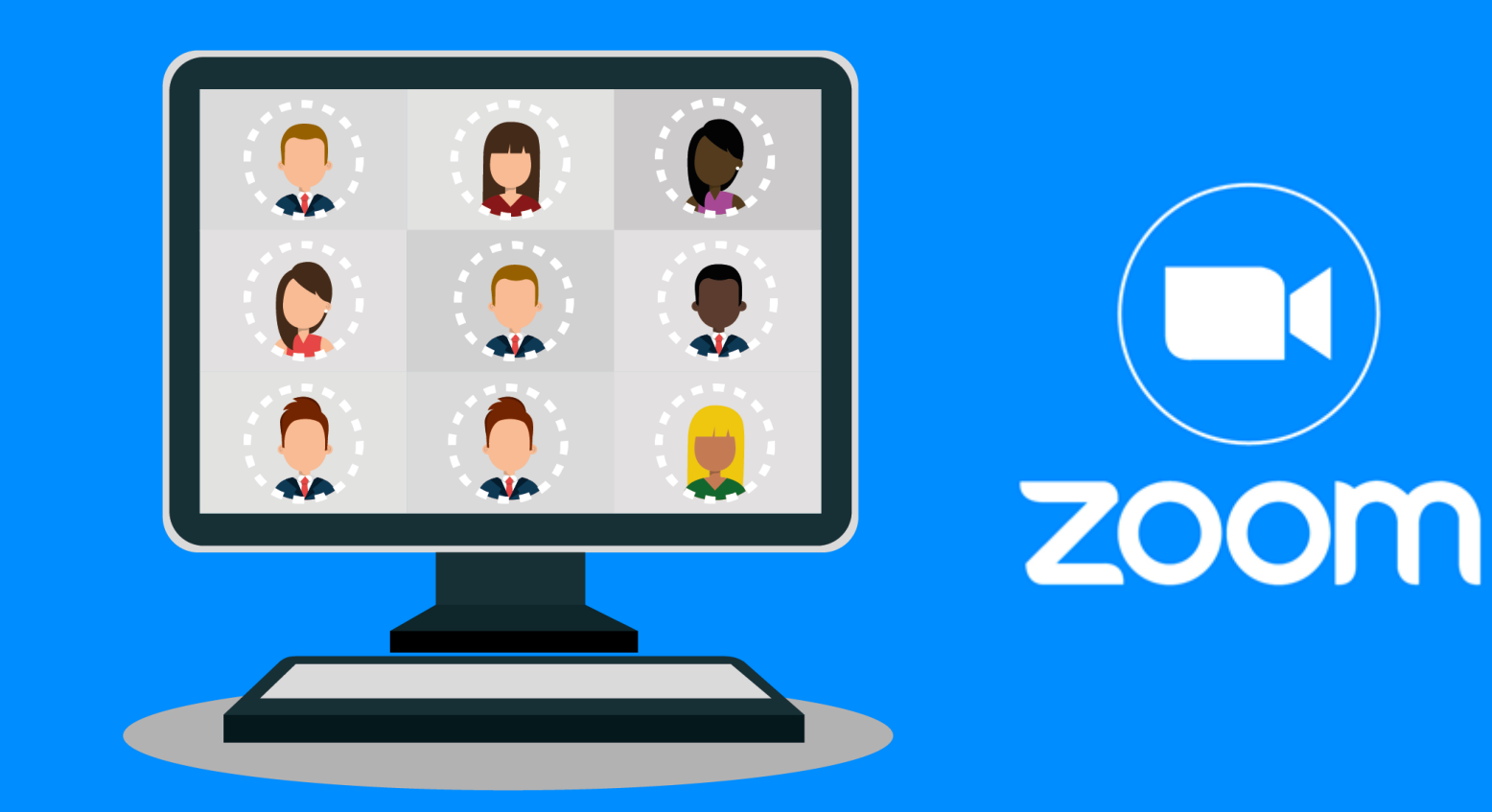

**1º O link para acesso à reunião será enviado ao email do participante**

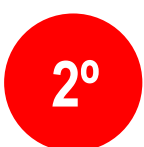

# **2º Caso ainda não tenha o aplicativo baixado, o usuário será conduzido ao processo de instalação**

zoom Suporte Portuguese  $\sim$ Quando a caixa de diálogo do sistema solicitar, clique em **Abrir Zoom Meetings.** Se você tiver o cliente Zoom instalado, iniciar a reunião ou baixe e execute o Zoom. Se não puder baixar ou executar o aplicativo, inicie-o em seu navegador. Copyright @2020 Zoom Video Communications, Inc. Todos os direitos reservados. Políticas legais e de privacidade

#### **Caso prefira, o usuário poderá efetuar a Troca do idioma, padrão (inglês)**

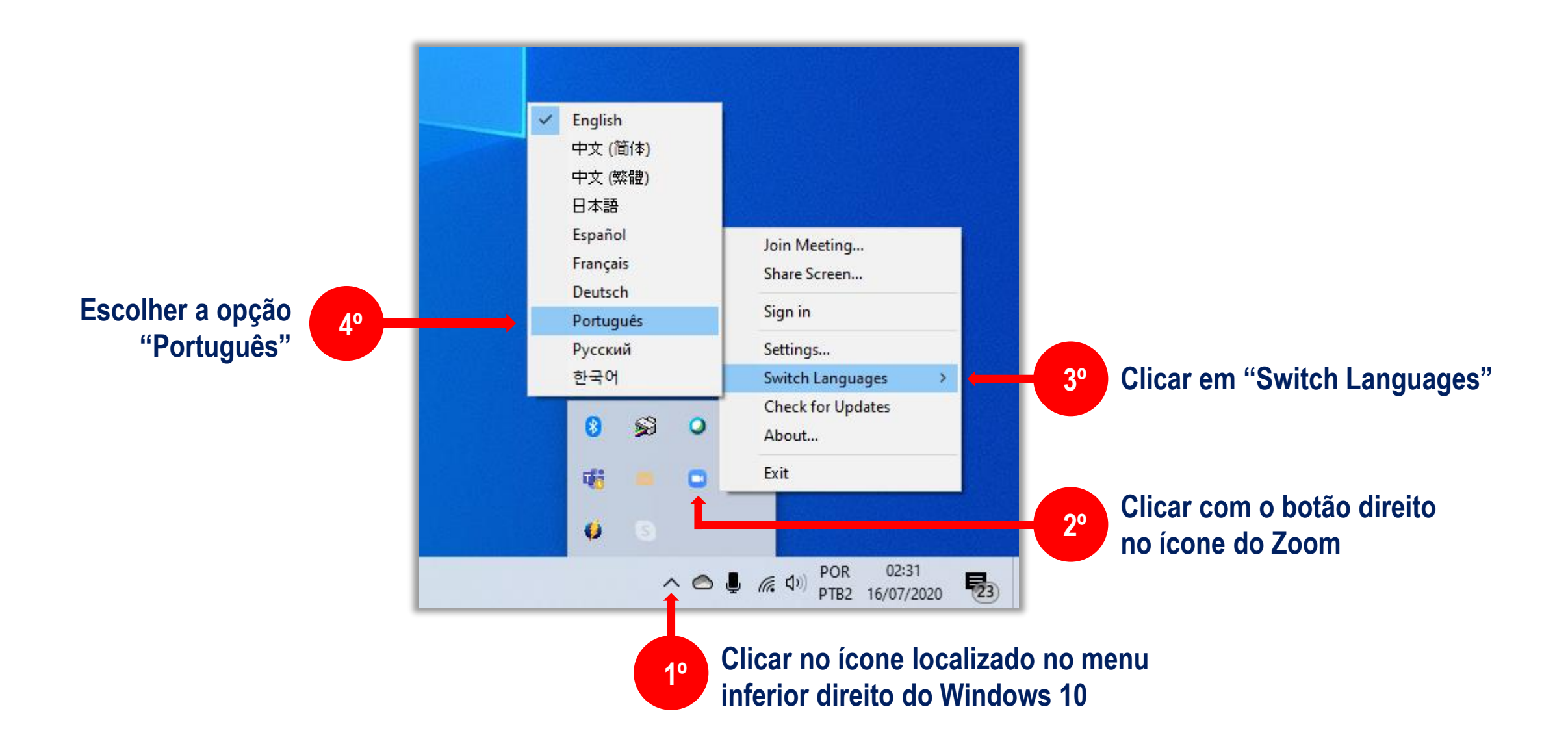

**Tão logo o participante clique no link de acesso, será conduzido a uma Sala de Espera**

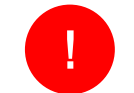

**! Basta aguardar a admissão pelo respectivo administrador**

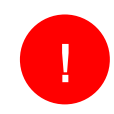

**Importante informar seu nome e sobrenome ao ingressar na sala, para facilitar a identificação**

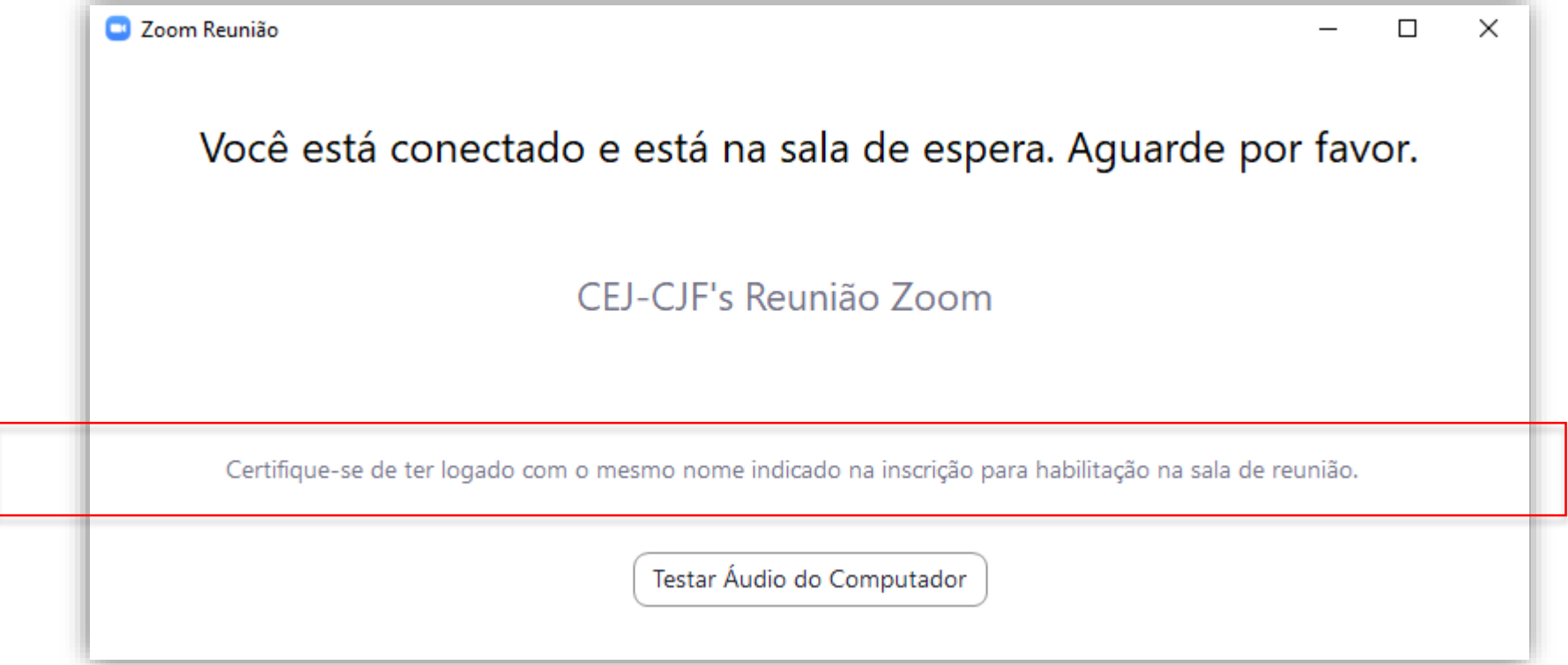

**O aplicativo consultará se deseja utilizar o áudio do computador ou da internet** 

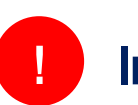

## **! Importante selecionar uma das duas opções**

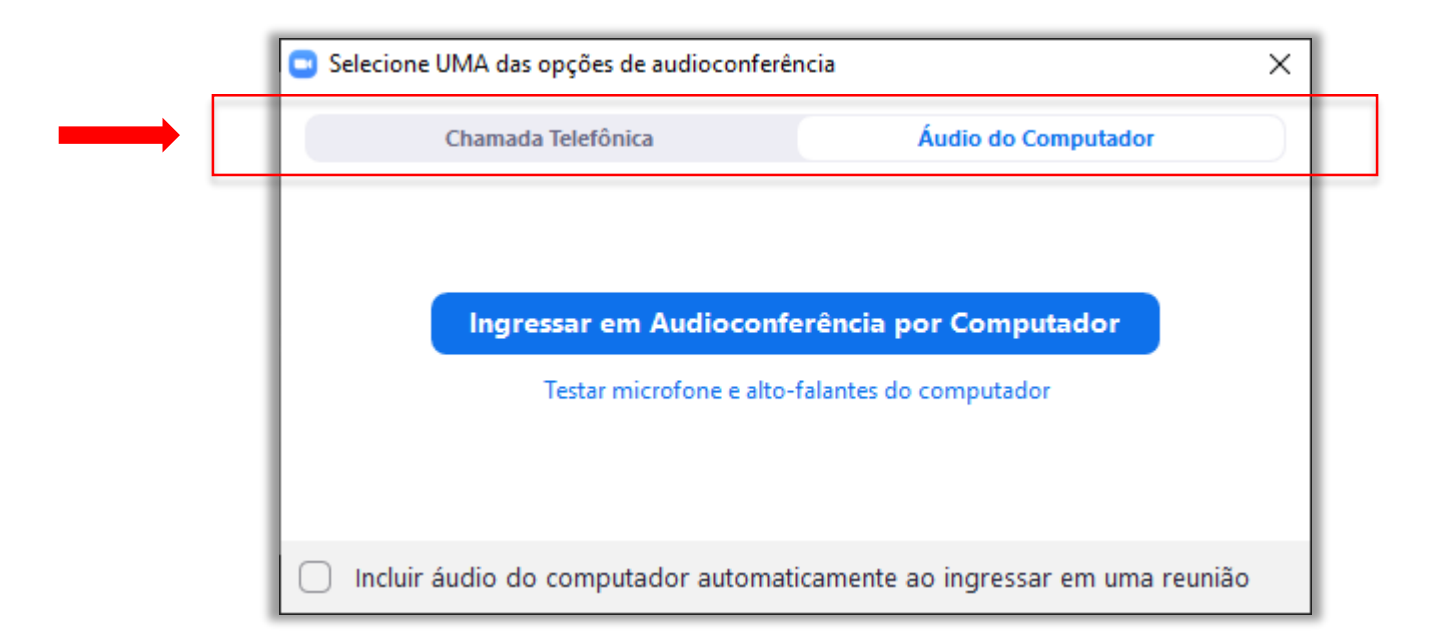

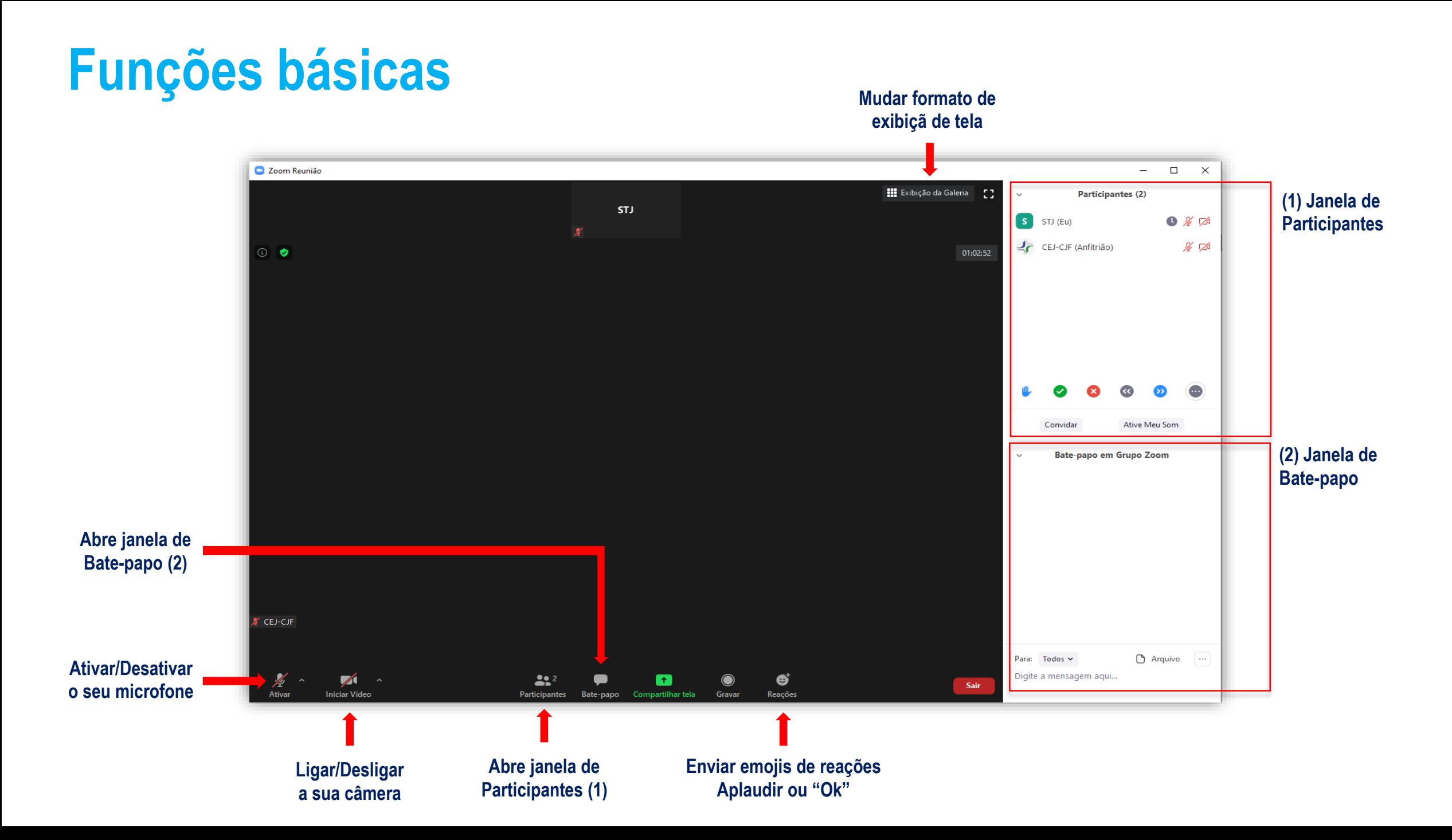

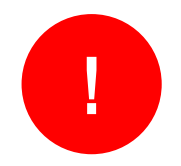

### **Durante as discussões na Comissão de Trabalho e na Plenária, solicita-se a manutenção do áudio fechado, para evitar microfonia**

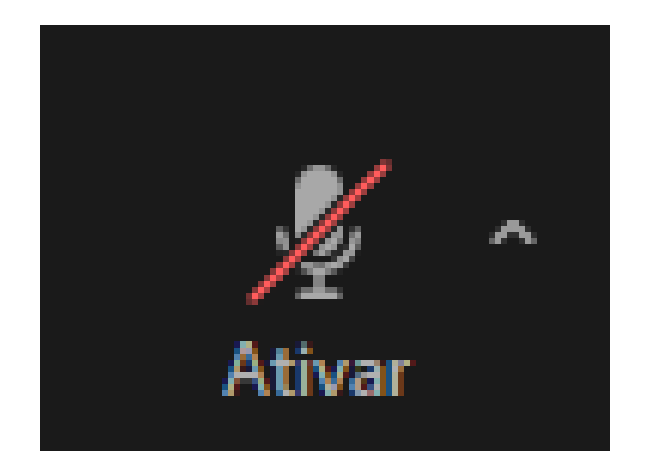

**Para participar ativamente do debate, basta clicar nos botões de feedbacks não verbais.**

**Eles estão disponíveis na janela "Participantes" e sua localização depende do dispositivo.**

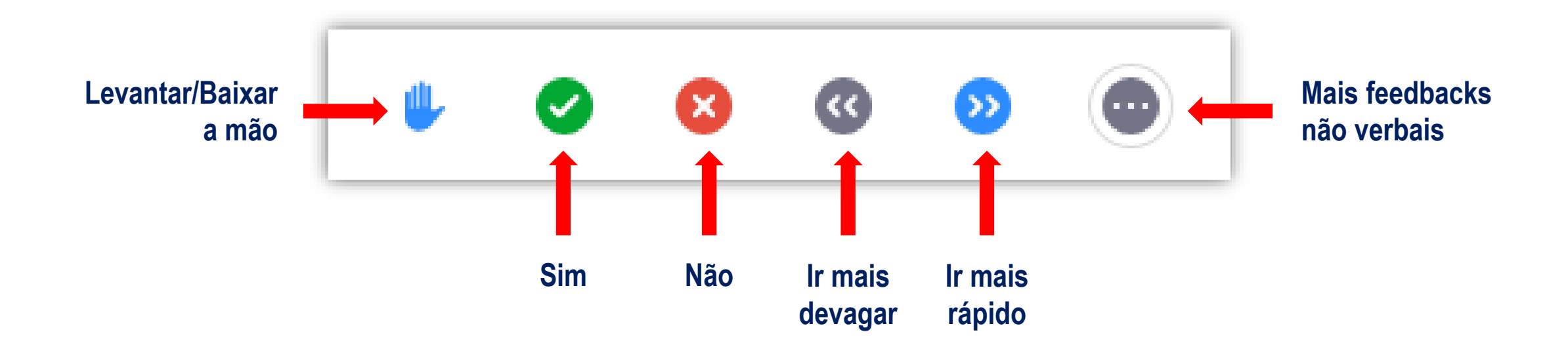

#### **Outras funções da janela Participante e Bate-papo**

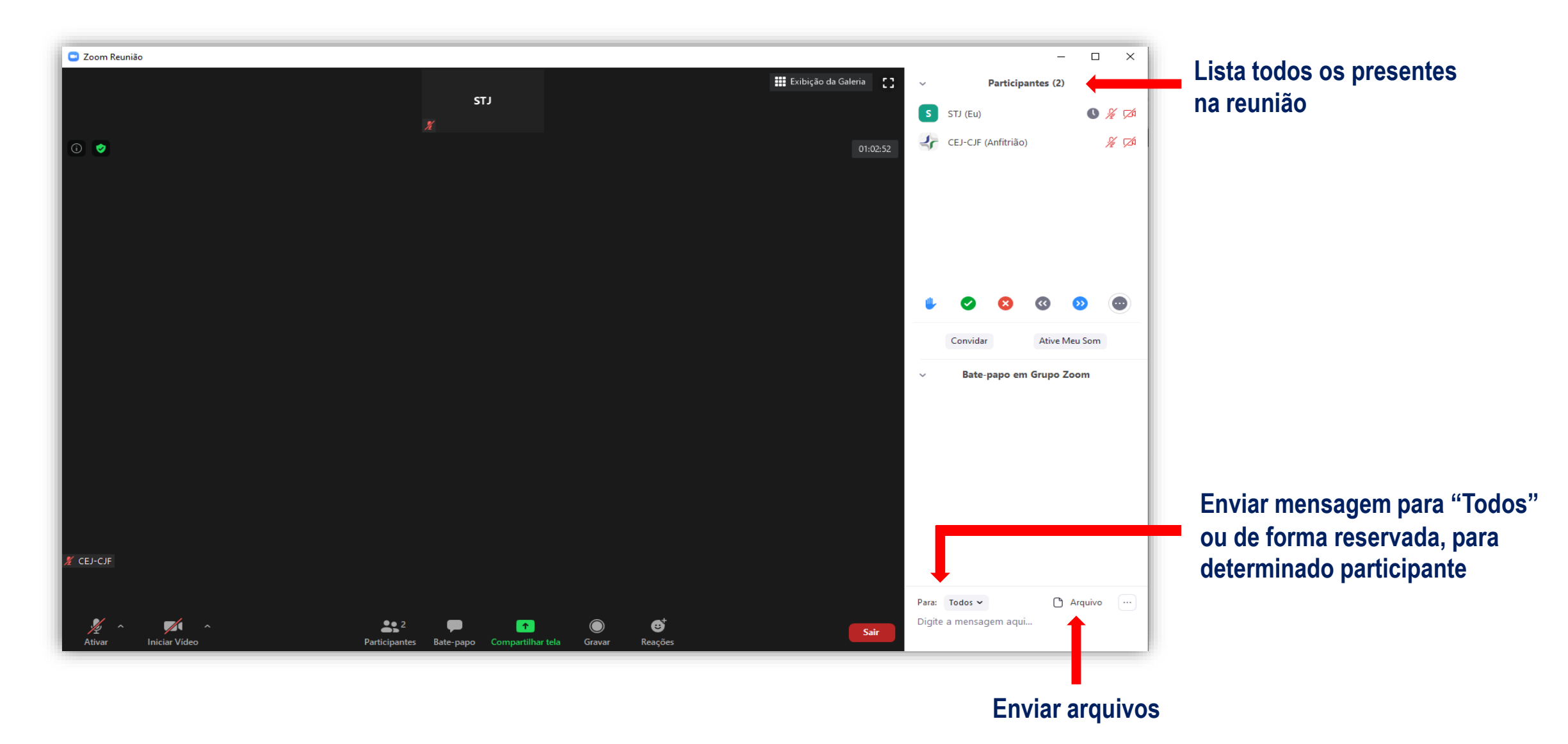

**Desejamos uma excelente Jornada!**